# **Projekt einbinden**

#### **Gültig für**

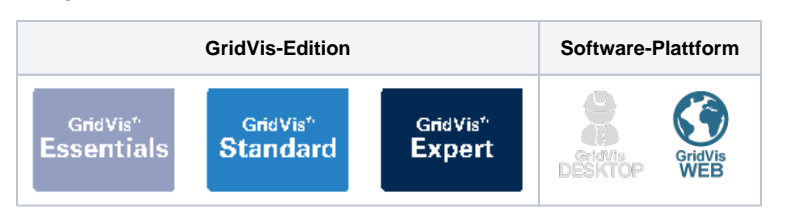

## TUTORIAL

### **Einbinden eines Projektes in die GridVis-Web**

Nachdem Sie ein Projekt in der GridVis-Desktop angelegt haben, können Sie dieses in die GridVis-Web einbinden. Gehen Sie dafür wie folgt vor:

- 1. Öffnen Sie die **Menüleiste** und klicken Sie auf den Menüeintrag **Einstellungen** un d anschließend auf den Menüeintrag **System**.
- 2. Es öffnet sich das Fenster **Ser ver**. Klicken Sie hier auf die Registerkarte **Projekte**.
- 3. Klicken Sie auf die Schaltfläche **Upload**.
- 4. Es öffnet sich das Fenster **Proj ekt Laden**. Kopieren Sie den Projektpfad in das Eingabefeld und klicken Sie auf die Schaltfläche **Laden**. Den Projektpfad finden Sie im **Über sichtsfenster** des Projekts in der GridVis-Desktop.
- 5. Klicken Sie auf die Schaltfläche **Server neu starten**, um die Einbindung des Projektes abzuschließen.

Ihr Projekt wurde erfolgreich als Hauptprojekt gesetzt und kann nun verwendet werden.

#### **Zuweisen der Geräte**

Sie können Ihre Geräte von GridVis-Web verwalten lassen. Der Dienst übernimmt dann automatische Aktionen wie z. B. das Auslesen der Geräte. Um Ihre Geräte von der GridVis-Web verwalten zu lassen, gehen Sie wie folgt vor:

- 1. Öffnen Sie die **Menüleiste** und klicken Sie auf den Menüeintrag **Einstellungen** un d anschließend auf den Menüeintrag **System**.
- 2. Es öffnet sich das Fenster **Ser ver**. Klicken Sie hier auf die Schaltfläche **Verwaltete Messgeräte**.
- 3. Es wird eine Warnmeldung am unteren Rand der GridVis-

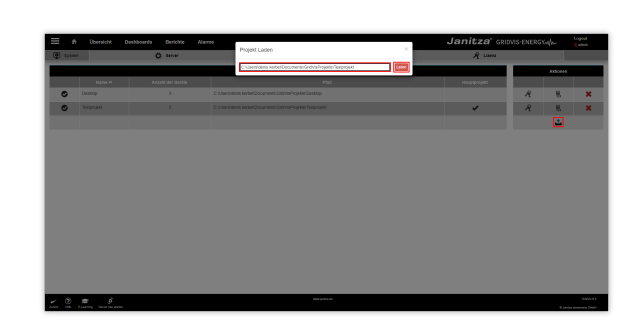

Web angezeigt. Klicken Sie hier auf die Schaltfläche **Ja**.

Die Geräte wurden erfolgreich der GridVis-Desktop zugewiesen. Sie können jetzt Geräte-Aktionen durchführen, ohne dass die GridVis-Desktop gestartet wird.

#### **Wechsel des Hauptprojektes**

In der GridVis-Web kann immer nur ein Hauptprojekt verwendet werden. Für den Fall, dass Sie ein anderes Projekt als Hauptprojekt verwenden wollen, gehen Sie wie folgt vor:

- 1. Öffnen Sie die **Menüleiste** und klicken Sie auf den Menüeintrag **Einstellungen** un d anschließend auf den Menüeintrag **System**.
- 2. Es öffnet sich das Fenster **Ser ver**. Klicken Sie auf die Schaltfläche **Hauptprojekt ändern**.
- 3. Wählen Sie aus der Dropdown-Liste das gewünschte Projekt aus und klicken Sie auf die Schaltfläche **OK**.
- 4. Es wird eine Warnmeldung am unteren Rand der GridVis-Web angezeigt. Klicken Sie hier auf die Schaltfläche **Ja**. Die GridVis-Web wird anschließend neu gestartet.

Ihr Hauptprojekt wurde erfolgreich geändert und kann nun verwendet werden. Beachten Sie, dass die Geräte erneut zugewiesen werden müssen, damit die GridVis-Web die Geräte auslesen kann.

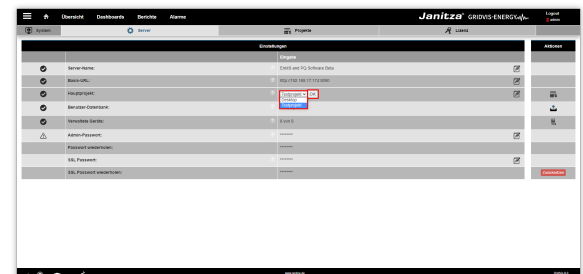